## **Sensor Wiring & Software Setup**

Hydrawise® Software supports standard open/closed contact rain sensors and soil moisture sensors. In fact, you can use any generic type of sensor that has an open/closed contact.

These sensors use two wires and are usually labeled as normally open (sometimes called NO) or normally closed (sometimes called NC).

A rain sensor is usually used to suspend watering cycles for a zone (or zones). However, you can also create your own custom sensor types to start irrigation or for other advanced applications. See [Creating](https://support.hydrawise.com/hc/en-us/articles/360044629313-Custom-Sensor-Setup) a Custom Sensor [1] for more information.

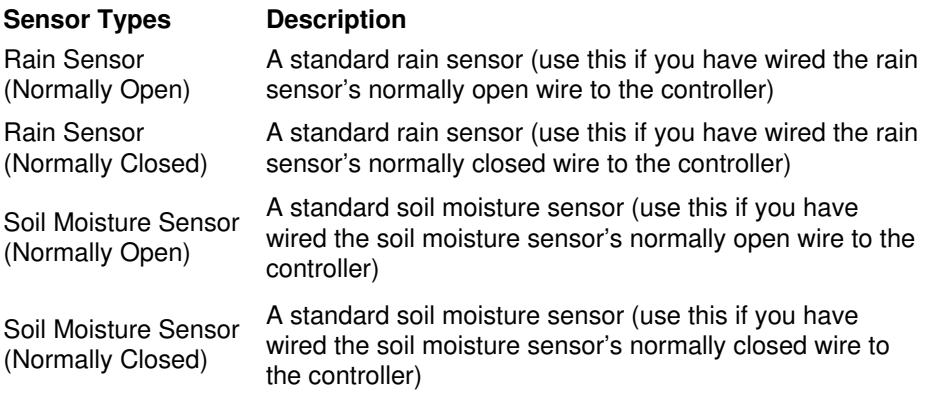

## **Wiring**

- 1. Route the **WIRES** from the rain sensor up through the same conduit opening used for valve wiring.
- 2. Connect the first wire to the terminal labeled**SEN** and the second wire to the other **SEN (COM)** terminal.
- 3. See the chart below for wiring configurations for standard rain sensors.

## $\Box$

**NOTE:** HPC Controllers with date codes of JAN 2023 and newer include two sensor inputs. The SEN-SEN terminals from the original HPC Controllers have been split into SEN and SEN 2 to allow for two separate sensor installations (i.e., flow meter + rain sensor). Sensors now wire separately across the Common terminal (COM).

## **Software Configuration**

To configure a sensor in the Hydrawise Software, follow the steps below.

- 1. Sign in to your**[HYDRAWISE](https://app.hydrawise.com/config/dashboard)** account. [2]
- 2. Click the  $\left( \right)$  icon in the upper left.
- 3. Click **SENSORS**.
- 4. Create a new sensor by clicking**ADD SENSOR TO CONTROLLER.**
- 5. Choose the **SENSOR NAME.**
- 6. Choose the **TYPE OF SENSOR** (most Hunter sensors are normally closed).
- 7. Change the controller input to**SENSOR 1 or SENSOR 2.** If you have an HPC model with date code of January 2023 or newer, then select **SEN** or **SEN-2.**
- 8. Click **NEXT**.
- 9. Select the **ZONES** that you want the sensor to shut down when triggered.
- 10. Click **OK**.